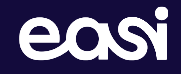

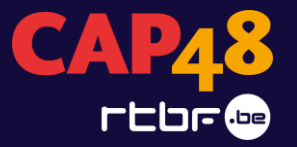

### Plateforme Appel à projets CAP48

Nouvelle interface – Guide utilisateur

Mai 2024

- 1. Nouveau site depuis 2023
- 2. Connexion
- 3. Navigation
- 4. Carte d'identité ASBL
- 5. Nouvelle candidature
- 6. Mes candidatures

## **Agenda**

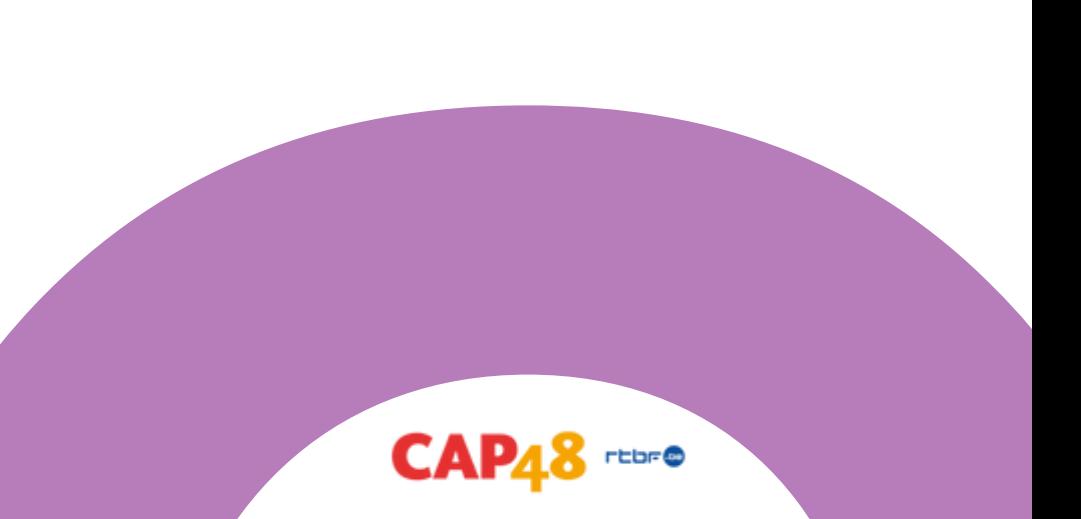

**Site** 01

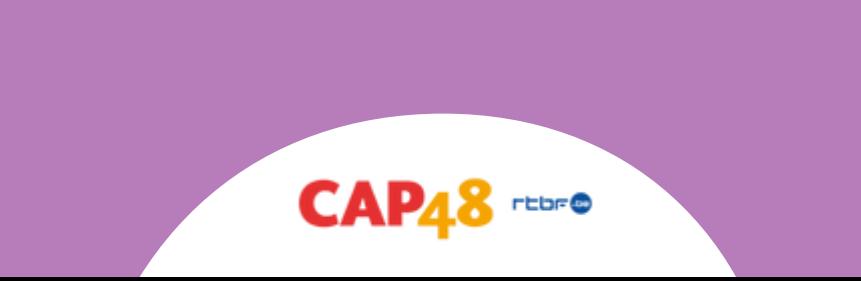

### **<https://ape-cap48.powerappsportals.com/>**

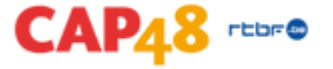

## **Connexion**

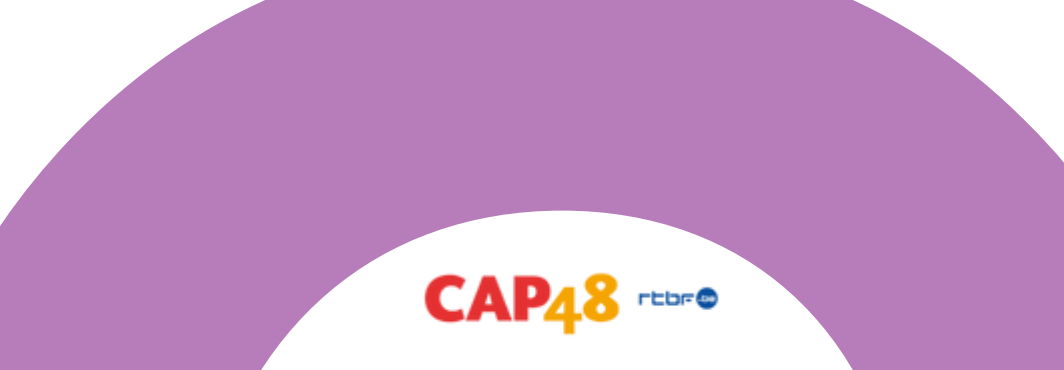

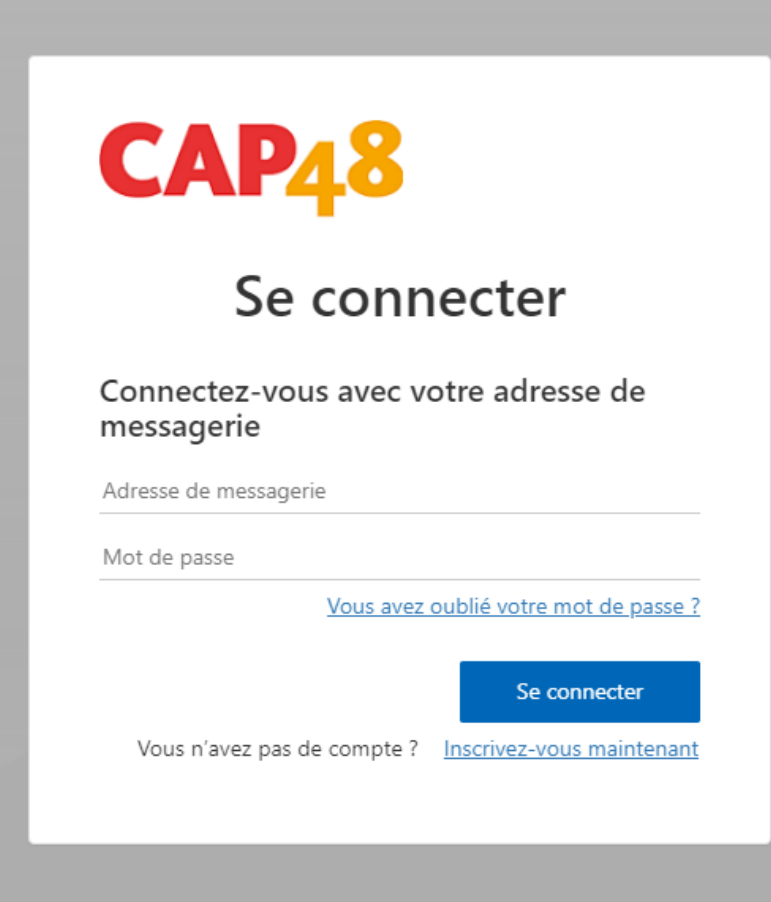

- S'il s'agit de votre première connexion sur la plateforme
	- Cliquez sur "Inscrivez-vous maintenant"
- Si vous vous êtes déjà connecté sur la plateforme
	- Insérez votre adresse e-mail et votre mot de passe

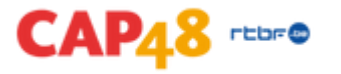

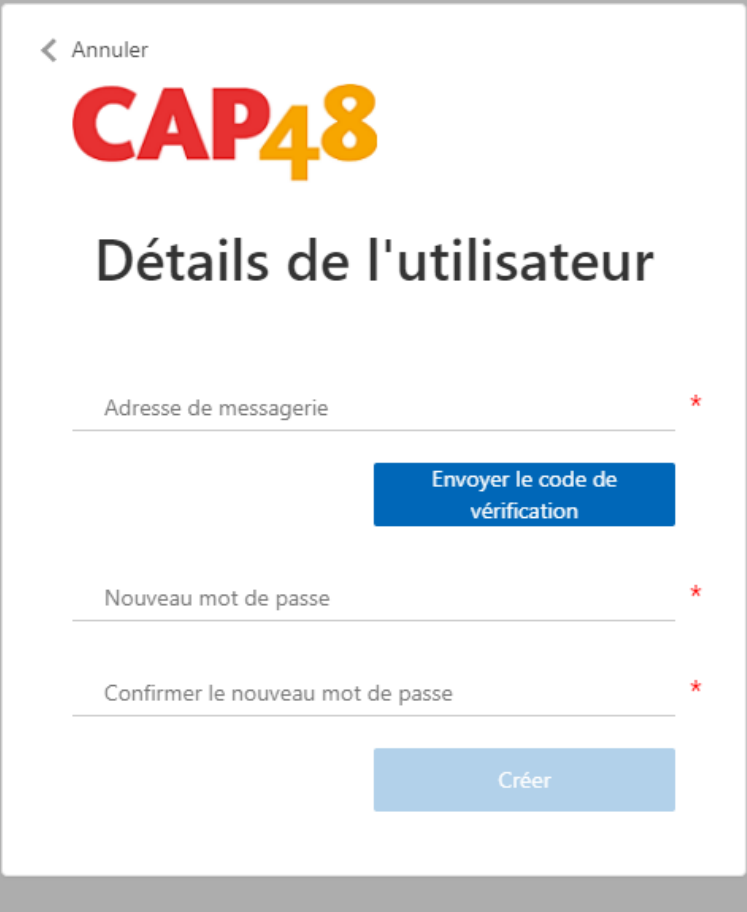

**S'il s'agit de votre première connexion sur la plateforme :**

- **Pour créer votre compte, insérer d'abord** votre adresse e-mail
- Cliquez ensuite sur "Envoyer le code de verification"
- Entrez le code reçu à l'adresse e-mail mentionnée
- **Cliquez sur "Vérifier le code"**
- Créez votre mot de passe

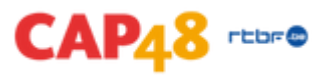

Accueil > Profil

#### Profil

Profil

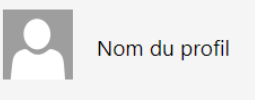

Merci de nous communiquer quelques informations sur vous.

Le Prénom et le Nom que vous indiquez s'afficheront en regard de vos commentaires, de vos publications sur les forums, ou des idées que vous publierez sur le site.

L'Adresse e-mail et le numéro de Téléphone ne seront pas affichés sur le site.

Les informations sur votre Organisation et votre Fonction sont facultatives. Elles seront affichées avec vos commentaires et publications sur les forums.

#### Vos informations

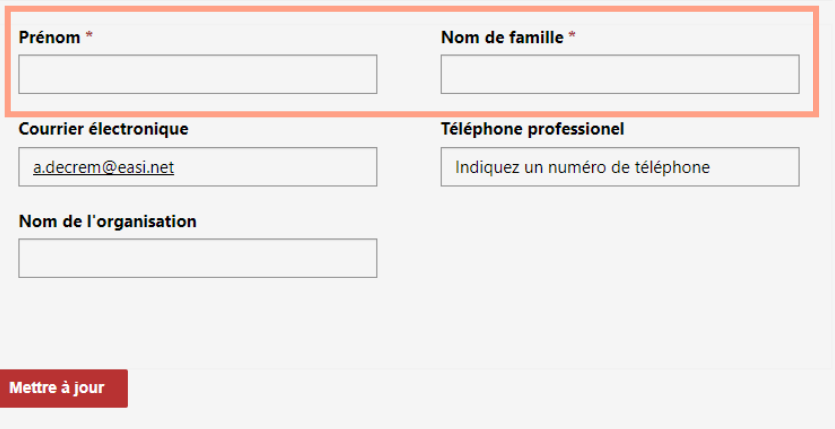

### O Lors de votre première connexion, vous serez redirigé vers votre profil

- Veuillez entrer votre prénom et nom de famille
- · Cliquez ensuite sur "Mettre à jour"

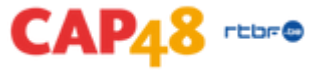

## **Navigation**

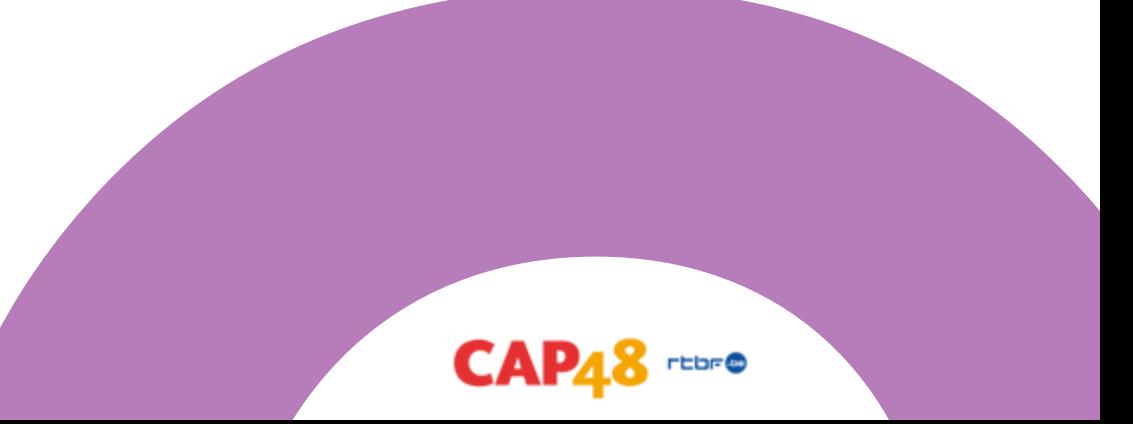

- La page "Accueil" contient les informations liées aux appels à projets ouverts ainsi que le lien pour déposer une nouvelle candidature
- La page "Mes candidatures" contient l'ensemble des candidatures auxquelles vous avez accès
	- **En Les candidatures que vous avez créées**
	- Les candidatures pour lesquelles vous êtes co-éditeur
- La page "Mon ASBL" vous permet de créer la carte d'identité de votre ASBL
	- Ces informations doivent être remplies et mises à jour avant de créer une nouvelle candidature
	- Les informations seront directement reprises dans le formulaire de candidature
- La page "Aide" contient le mode d'emploi, le règlement, et d'autres documents  $\bullet$ susceptibles de vous aider au remplissage d'une candidature
- La page "Contact" contient les informations des personnes à contacter en cas de besoin

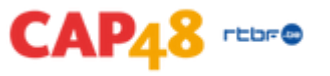

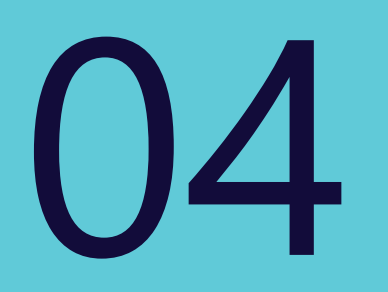

### **Carte d'identité ASBL**

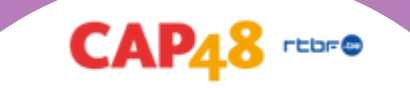

- 1 ère étape : cliquer sur « Mon ASBL »  $\bullet$
- Sur la page "Mon ASBL", entrez le numéro BCE de votre ASBL et cliquez sur "Appliquer" pour voir si celle-di est déjà connue du système
	- Si c'est le cas,
		- Vérifiez que les informations sont à jour en cliquant sur le nom de votre asbl  $\bullet$
		- Complétez/Modifiez les informations si nécessaire  $\bullet$
		- Cliquez sur "Suivant" pour mettre les informations à jour
	- Si ce n'est pas le cas,
		- Ajoutez votre ASBL en cliquant sur "Créer"

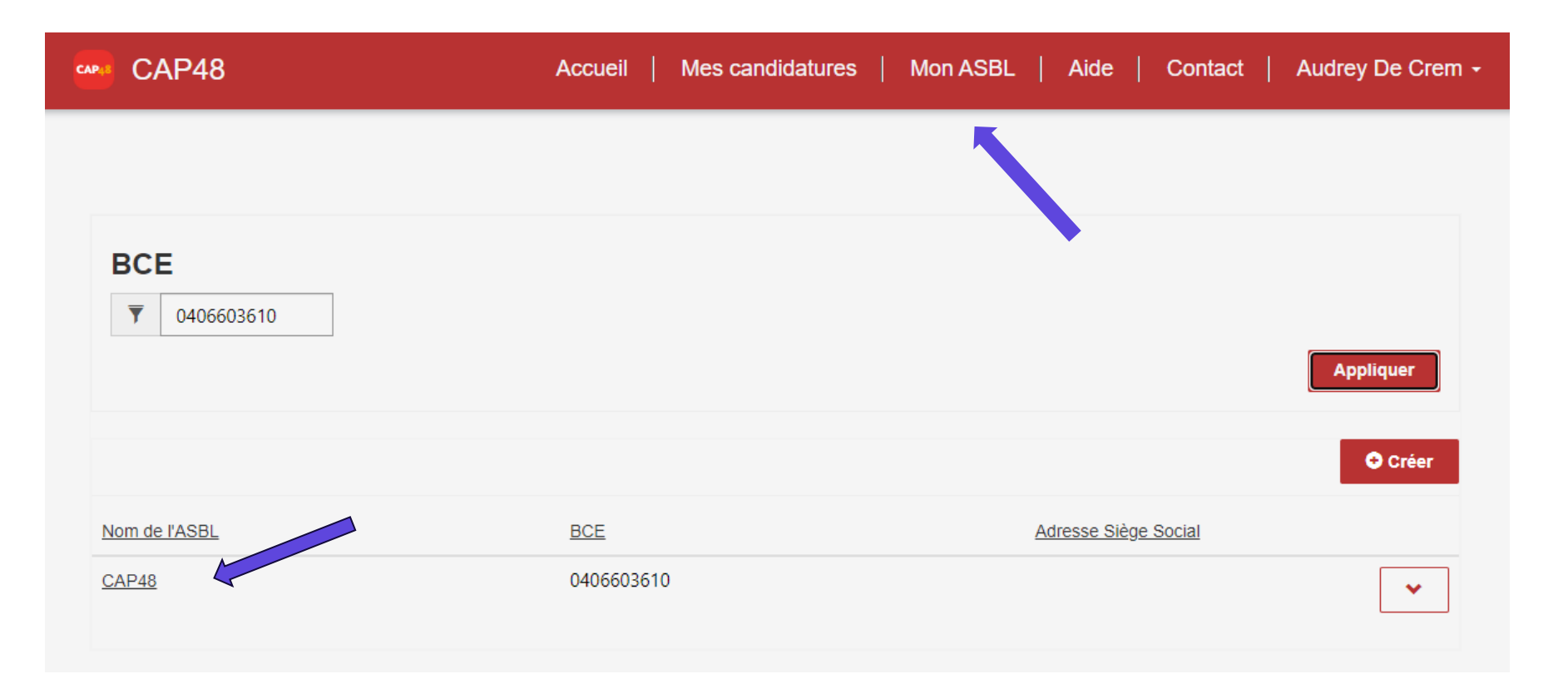

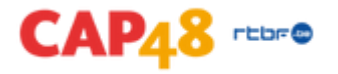

### **Nouvelle candidature**

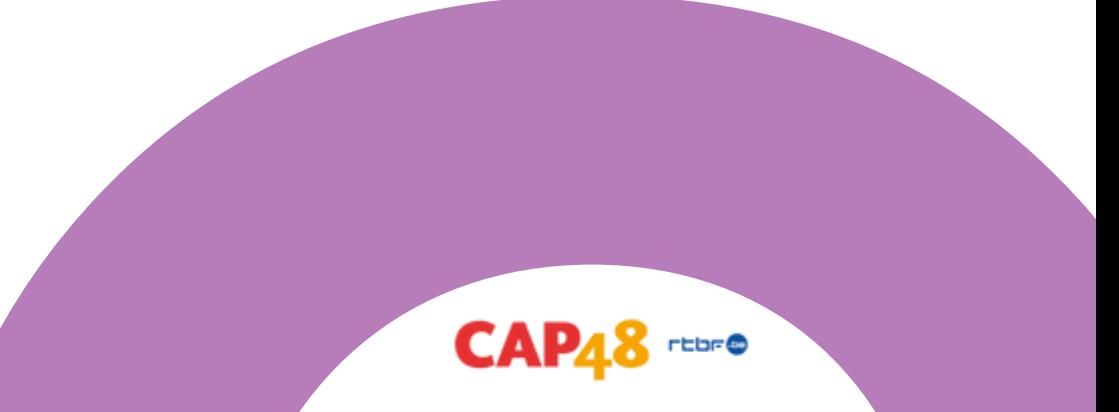

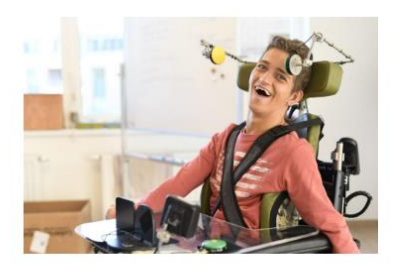

#### Appel à projets CAP48 - Secteur du handicap

Si votre projet :

· Est relatif au handicap

Créer une nouvelle candidature

· Nécessite une aide supérieure à 10.000 euros • Ne nécessite pas un financement urgent

En savoir plus sur les modalités de participation et pour vous inscrire

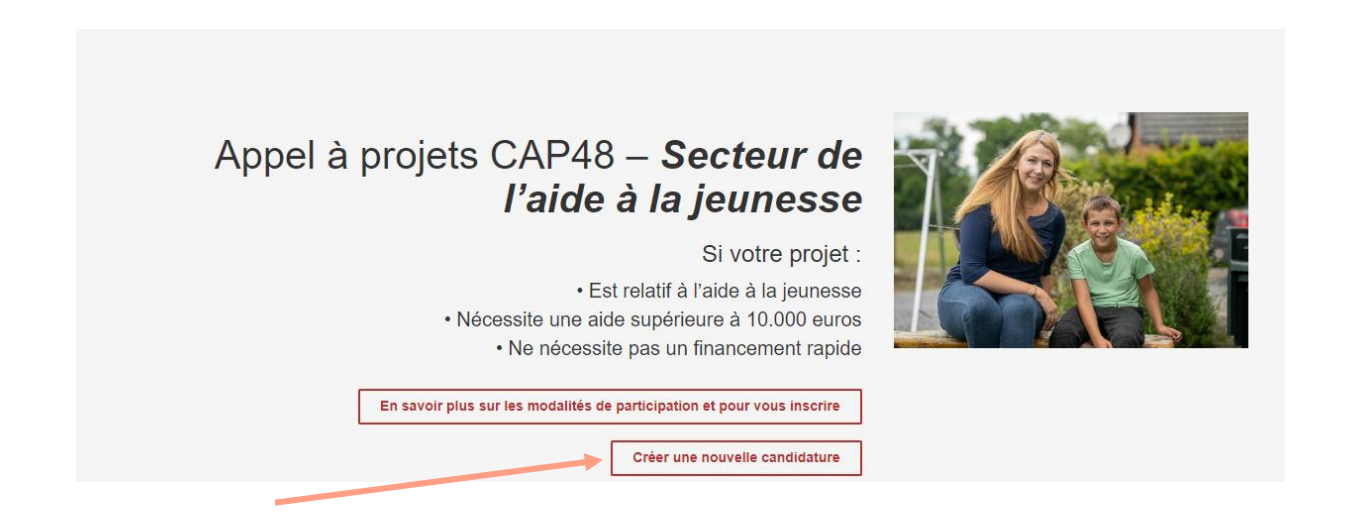

La création d'une nouvelle candidature se fait depuis les boutons dédiés sur la page d'accueil

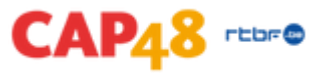

### **Etape 1 - Création de la candidature**

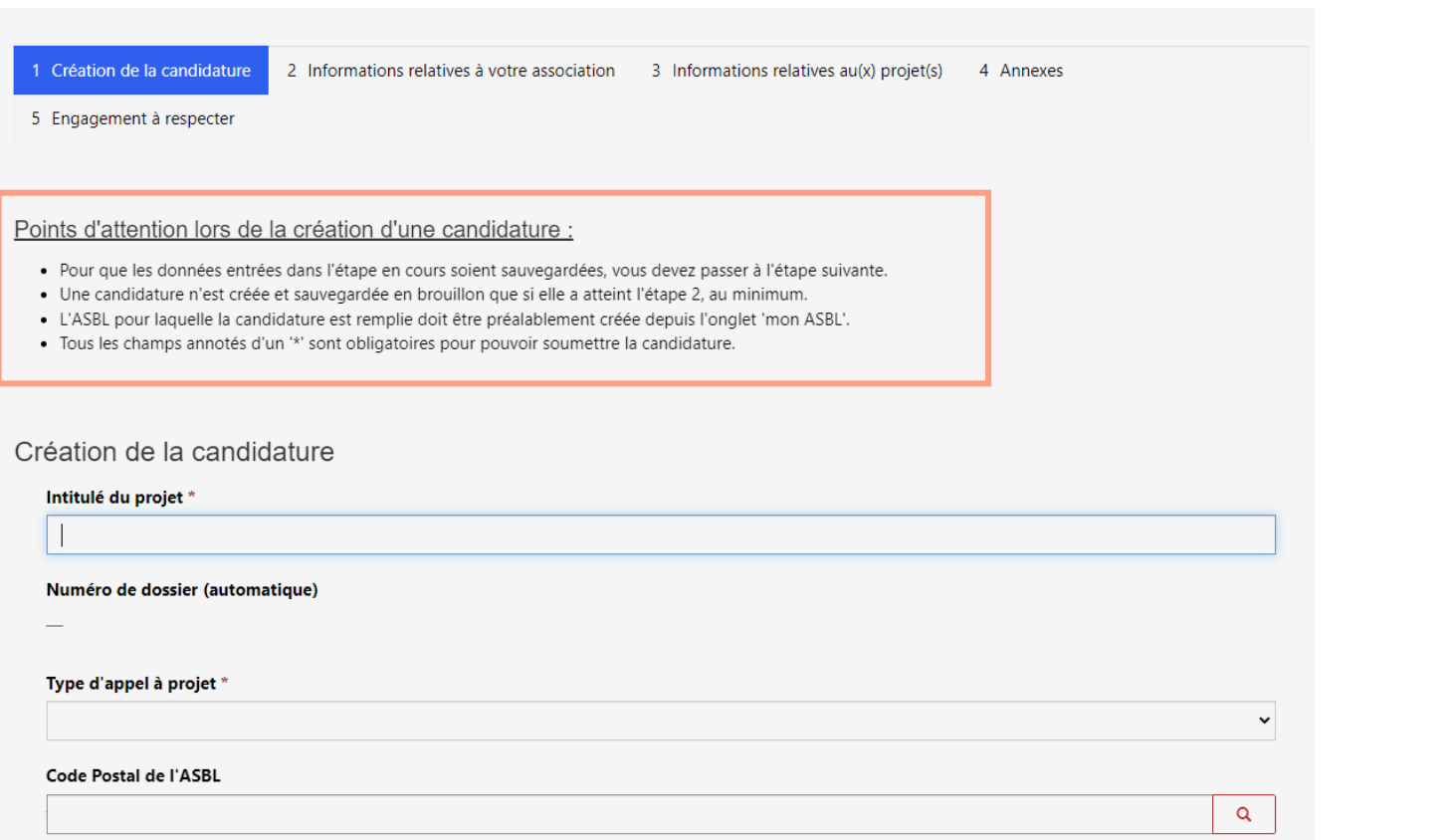

- Il est important de compléter l'ensemble de cette première étape afin de créer votre brouillon et de pouvoir reprendre l'édition de votre candidature plus tard
- Veuillez lire les 4 points d'attention dans l'étape 1

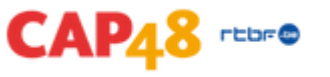

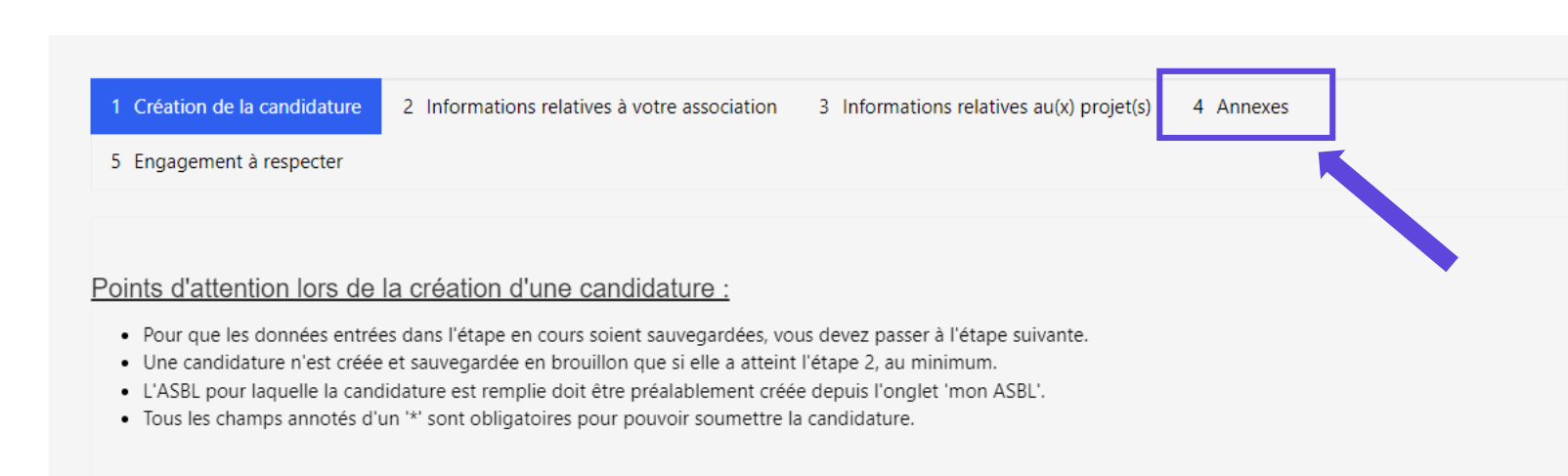

- L'étape 2 concerne les informations relatives à votre association et l'étape 3 les informations au sujet du projet pour lequel vous réalisez une demande de financement.
- Lorsque vous complétez l'étape 3, pensez à cliquer régulièrement sur le bouton "Sauvegarder" afin d'enregistrer votre travail.
- Il est à noter que tous les documents annexes concernant l'étape 3 seront à introduire à l'étape 4, qui regroupera l'ensemble des annexes.
	- Ex : acte de propriété/contrat de bail, agréments, avis des usagers, devis et liste des devis, bilans et comptes …
- Pour pouvoir accéder à l'étape 4, il vous faudra finaliser l'étape 3.

## **Mes candidatures**

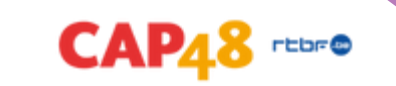

#### Mes candidatures

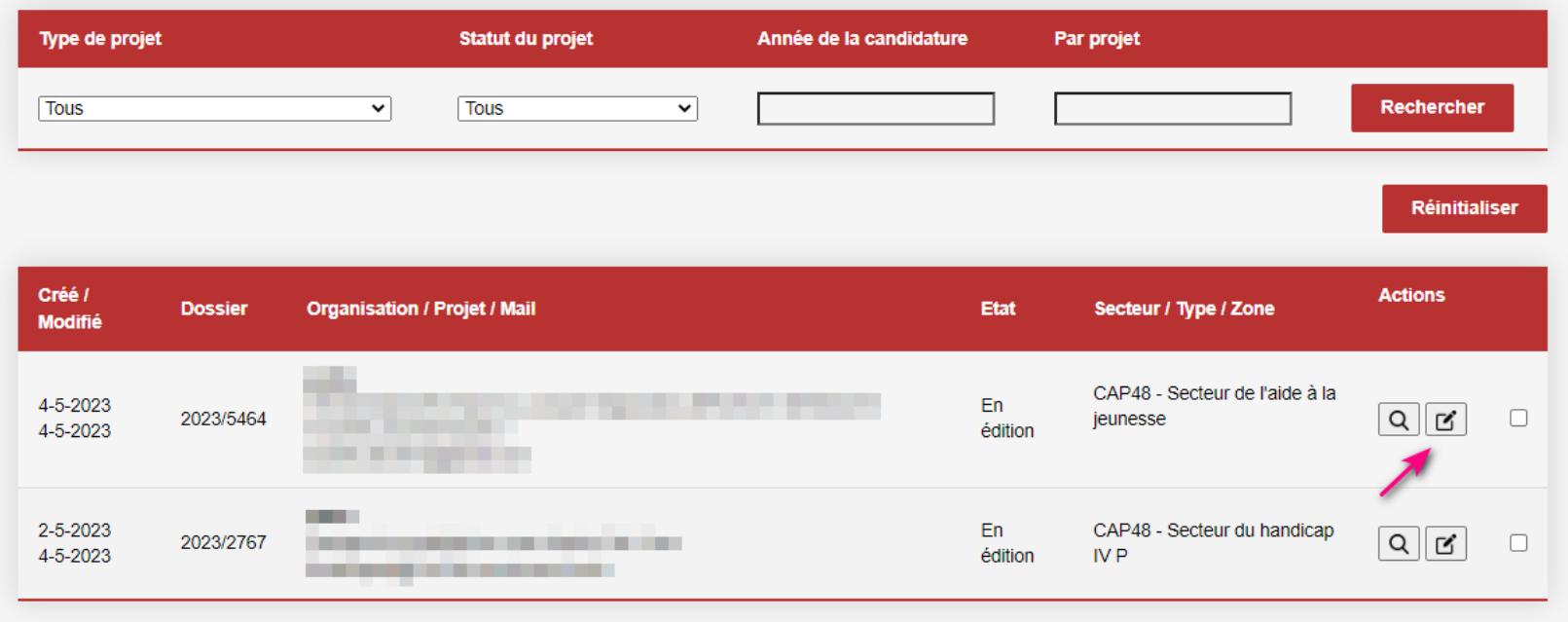

- Pour reprendre l'édition d'une candidature en cours, cliquez sur le crayon à côté de la candidature en  $\bullet$ question dans "Mes candidatures"
- Le bouton "Loupe" à côté du crayon vous permet de consulter votre candidature (sans possibilité de modification), même lorsque vous avez soumis votre dossier et que le mode édition ne vous est plus accessible.
- Pour télécharger une copie de votre dossier de candidature RESTE A DEFINIR

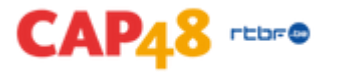

### **Vous ne trouvez pas la réponse à votre question ? Contactez-nous.**

**Appel à projets CAP48**

> Isabelle GILBERT ✉ igi@rtbf.be ☎ 02 737 29 42

Evelyne RUELLE ✉ evru@rtbf.be ☎ 02 737 48 56

### **Appel à projets LabCAP48**

Evelyne RUELLE ✉ evru@rtbf.be ☎ 02 737 48 56

#### **Appel à projets Viva for Life**

Stéphanie PREVOST ✉ spv@rtbf.be ☎ 02 737 42 07

Kristel MALICE ✉ krma@rtbf.be ☎ 02 737 48 42

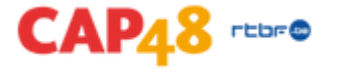